## **УТВЕРЖДАЮ**

Директор ГБОУ ДПО ЦПКС СПб «Региональный центр оценки качества образования и информационных технологий»

**Е.В. Михайлова**

# АИСУ «Параграф»

для образовательных учреждений

# **Приложение АНАЛИЗ УСПЕВАЕМОСТИ**

*Руководство Пользователя*

**Санкт-Петербург 2014**

В руководстве описывается приложение «Анализ успеваемости» входящее в автоматизированную информационную систему управления «Параграф» (далее «Параграф»).

Windows, Microsoft, Windows 95, Windows NT, Word, Excel, Access являются охраняемыми товарными знаками Microsoft Corporation. Все другие товарные знаки являются собственностью соответствующих фирм.

## **ОГЛАВЛЕНИЕ**

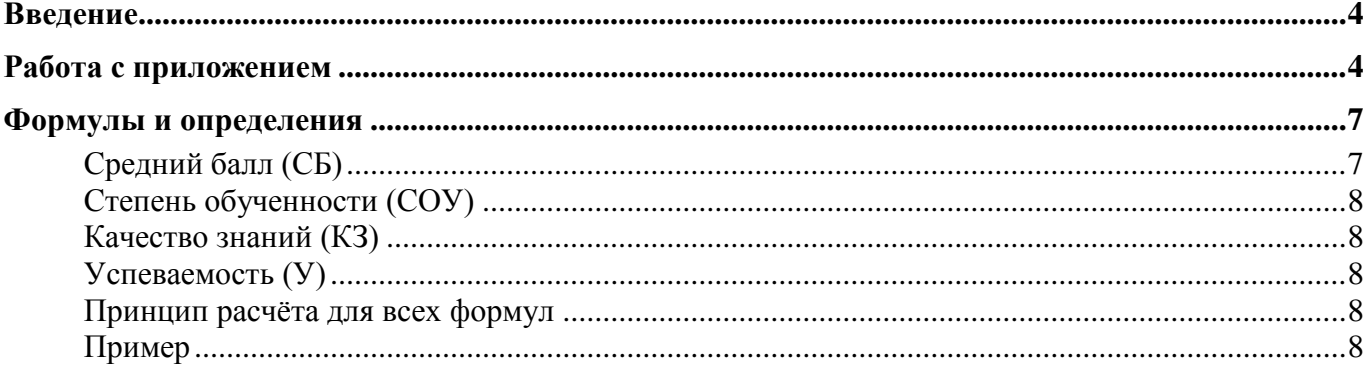

#### **Введение**

В руководстве приводится описание приложения «Анализ успеваемости» (далее «Приложение»). Приложение предназначено для автоматизации расчетов основных показателей, характеризующих учебные достижения учащихся: процент качества знаний, степень обученности, средний балл (учащегося), количество и процент учащихся получивших за учебный период отметки того или иного уровня достижений. Приложение позволяет отслеживать и проводить многофакторный анализ этих показателей.

Пользователи, которым следует давать доступ к этому приложению: Администратор, Директор, Завуч.

#### **Работа с приложением**

Приложение «Анализ успеваемости» позволяет определять:

- степень обученности учащихся, средний балл, «качество знаний»;<br>• количество и процент учащихся, получивших те или иные отметки
- количество и процент учащихся, получивших те или иные отметки;
- количество, процент и списочный состав «отличников»;
- количество, процент и списочный состав «неуспевающих» учащихся;
- списочный состав «неаттестованных» учащихся;
- динамику изменений вышеперечисленных показателей.

Запустите клиентскую часть «Параграф»: Пуск – Программы – Параграф – Клиент – Параграф. После ввода Вашего имени и пароля запустите приложение «Анализ успеваемости». Откроется главное окно программы:

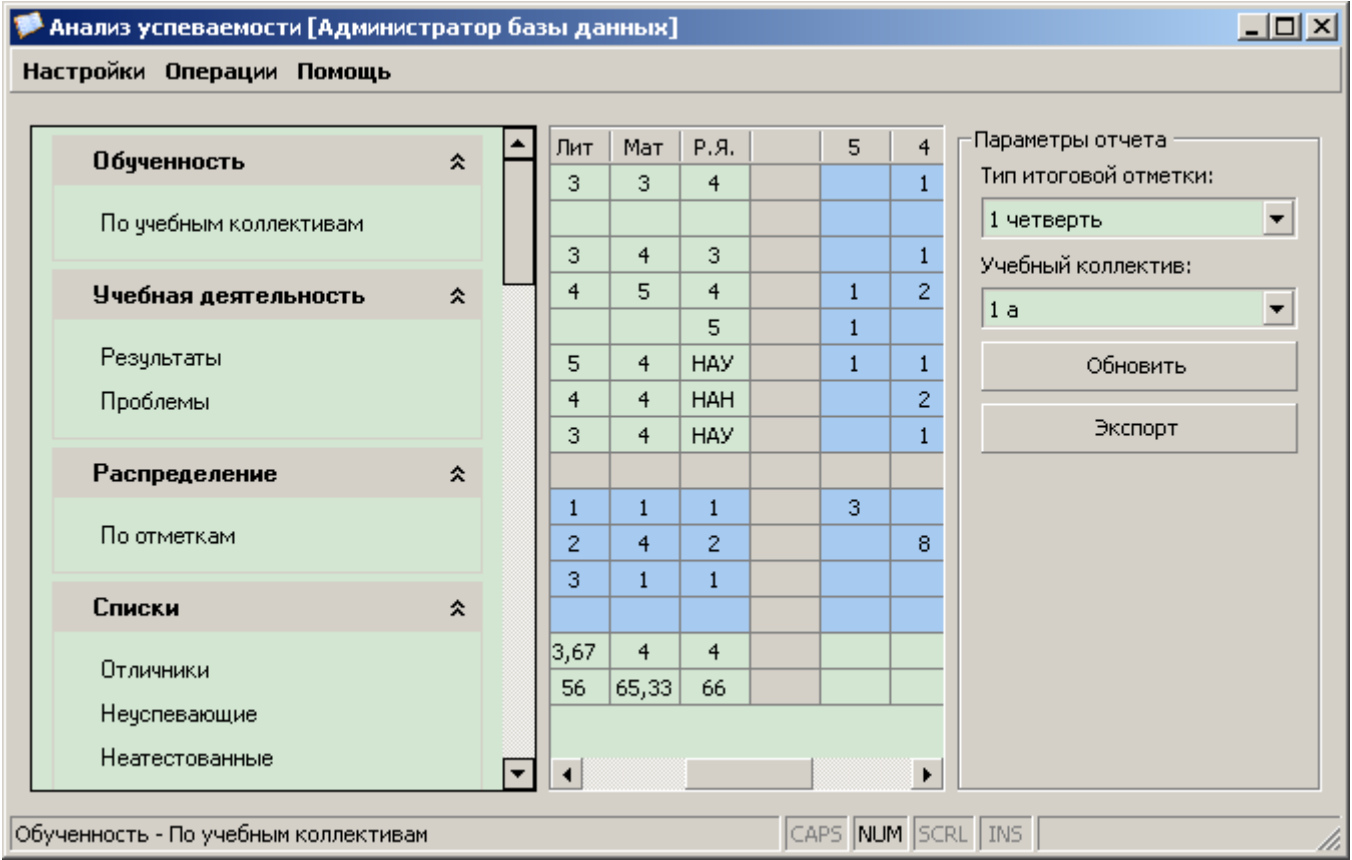

Приложение работает только с итоговыми отметками (четверть, триместр, полугодие, годовая, итоговая, экзамен). Изначально итоговые отметки в приложении будут отсутствовать. Пункт меню «Операции» - «Импорт итоговых отметок из классного журнала» запускает механизм импорта итоговых отметок из классного журнала. Соответственно, эти отметки должны быть заранее введены в приложении «Классный журнал» (см. «Приложение ОУ 17. Классный журнал.doc»). После выполнения импорта итоговых отметок, импортированные отметки будут передаваться на уровень района и региона (см. «Приложение ОУ 16. Экспорт данных в район.doc»). До выполнения импорта – нет.

Приложение разделено на три панели: левую, центральную и правую. В левой панели перечислены все отчёты, которые можно построить в приложении. Выделив слева интересующий нас отчёт, мы можем видеть его на центральной панели. Правая панель предназначена для настройки параметров каждого отчёта. На ней, в зависимости от отчета, можно установить различные фильтры: по типу итоговой отметки, учебному коллективу, предмету, преподавателю и т.д.

Кнопка «Обновить» пересчитывает данные отчёта в зависимости от установленного фильтра. Кнопка «Экспорт» выполняет выгрузку представленных на экране данных в MS Excel или Open Office Calc.

Для ряда отчётов на правой панели становятся доступны кнопки «Столбцы» и «Диаграмма»:

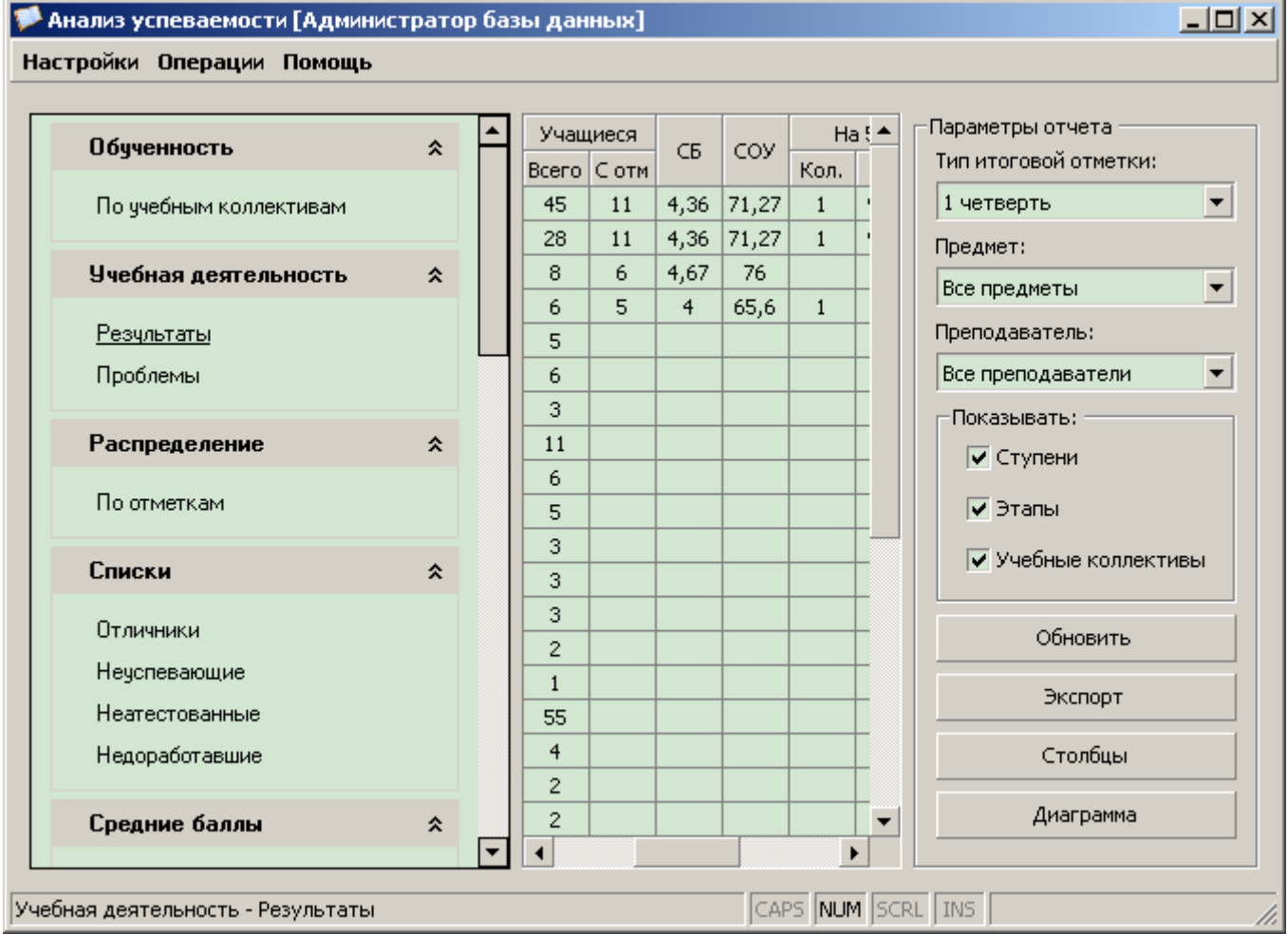

Первая позволяет осуществлять настройку отображаемых колонок, т.е. скрывать или показывать колонки в таблице.

Вторая показывает диаграмму результатов по выбранной колонке:

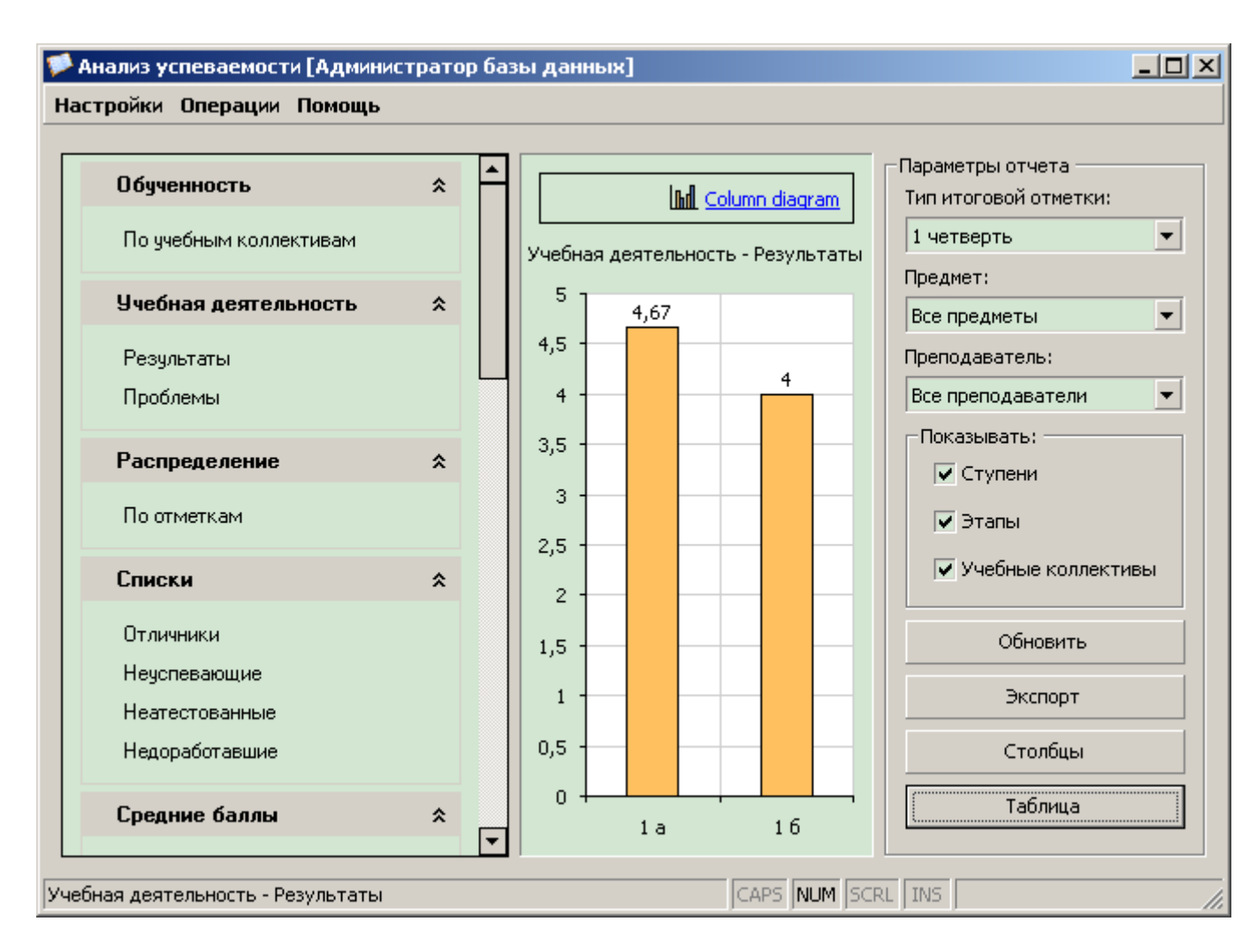

Для выбора колонки, по которой необходимо построить диаграмму, выделите в таблице любую ячейку интересующей колонки. Чтобы в выбранной колонке указать ограниченный диапазон данных, продолжайте выделять ячейки удерживая при этом клавишу «Shift» или «Ctrl»:

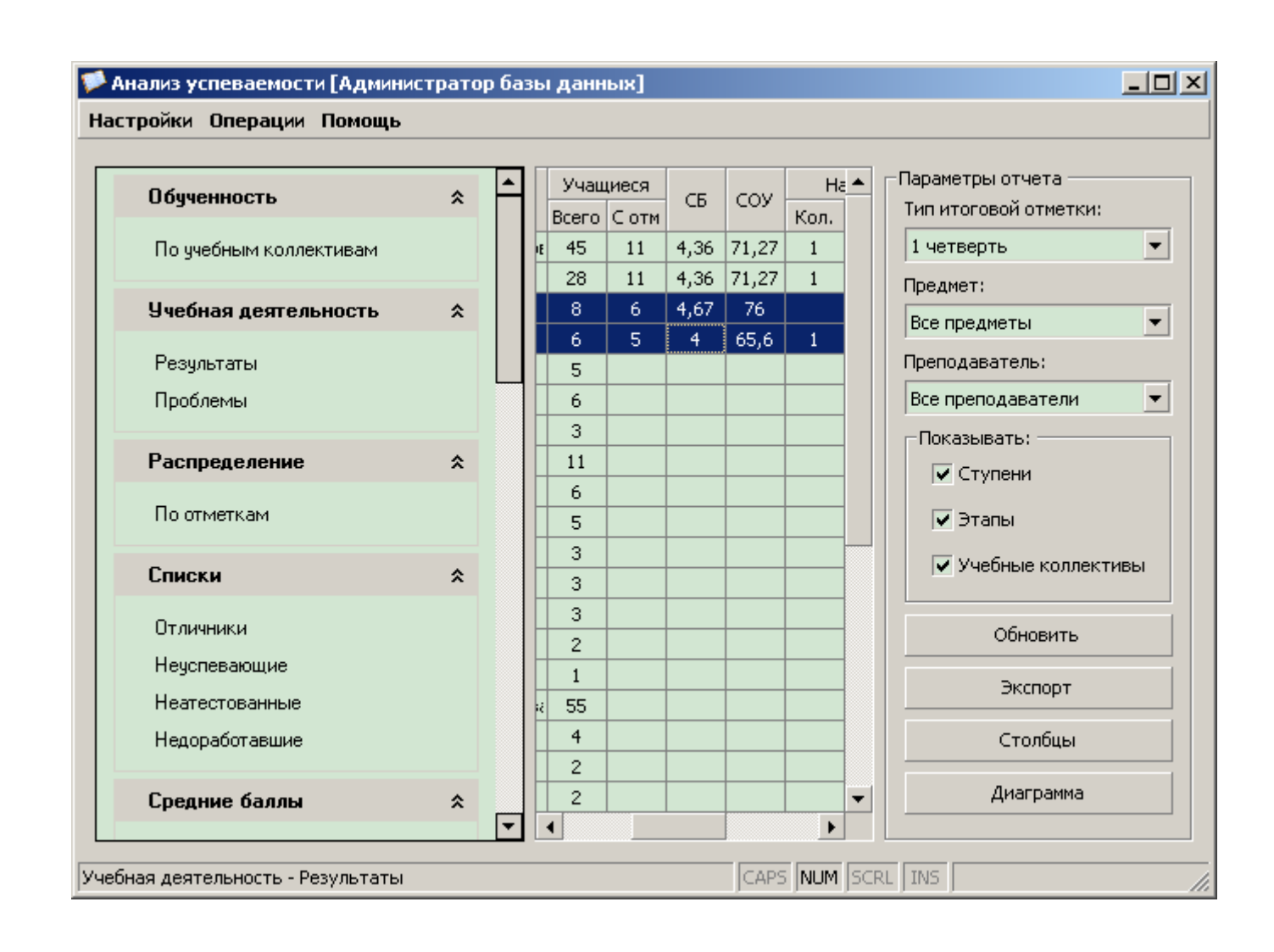

#### Формулы и определения

При расчётах среднего балла (СБ), степени обученности (СОУ), качества знаний (КЗ) и успеваемости (У) используется выборка значащих отметок, ограниченная установленными фильтрами.

Выборка - группа отметок выбранных путём наложения ограничивающих фильтров (по типу итоговой отметки, предмету, преподавателю и т.п.)

**Значащие отметки** – это отметки 5, 4, 3, 2, 1. Их вес при расчёте соответствует обозначению.

Не значащие отметки - это отметки НАН, НАУ, ОСВ, ЗЧТ, НЗЧ. Они не учитываются в расчётах, т.е. в выборку не попадают никогда.

#### Средний балл (СБ)

 $\overline{CB} = (\overline{K5} * 5 + \overline{K4} * 4 + \overline{K3} * 3 + \overline{K2} * 2 + \overline{K1} * 1) / M,$ 

гле

- К5 количество отметок 5 в выборке,
- К4 количество отметок 4 в выборке,
- КЗ количество отметок 3 в выборке,
- К2 количество отметок 2 в выборке,
- $K1$  количество отметок 1 в выборке,
- М общее количество значащих отметок в выборке.

#### *Степень обученности (СОУ)*

 $COV = (K5 * 100 + K4 * 64 + K3 * 36 + K2 * 0 + K1 * 0) / M$  (%), где **К5** – количество отметок 5 в выборке, **К4** – количество отметок 4 в выборке, **К3** – количество отметок 3 в выборке, **К2** – количество отметок 2 в выборке (умножается на 0), **К1** – количество отметок 1 в выборке (умножается на 0), **М** – общее количество **значащих** отметок в выборке.

#### *Качество знаний (КЗ)*

**КЗ = (К5 + К4) \* 100% / М**, где **К5** – количество отметок 5 в выборке, **К4** – количество отметок 4 в выборке, **М** – общее количество **значащих** отметок в выборке.

#### *Успеваемость (У)*

 $Y = (K5 + K4 + K3) * 100\% / M$ , где **К5** – количество отметок 5 в выборке, **К4** – количество отметок 4 в выборке, **К3** – количество отметок 3 в выборке, **М** – общее количество **значащих** отметок в выборке.

#### *Принцип расчёта для всех формул*

Если в числитель ничего не попадает (например, нет пятёрок и четвёрок при расчёте КЗ), то это 0. В ячейку выводиться 0.

Если в знаменатель (в М) ничего не попадает (например, нет значимых отметок), то это NULL. И в ячейке пусто.

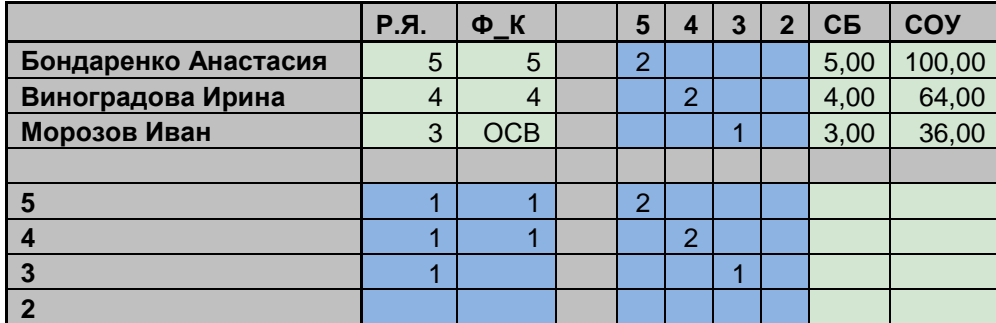

## *Пример*

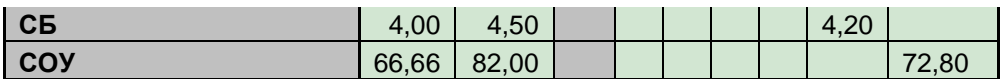

Обратите внимание, что СБ в нижнем правом углу считается не как среднее арифметическое по строке СБ (которое равно 4,25), и не как среднее арифметическое по строке колонке СБ (которое равно 4,0), а в соответствии с формулой, по всей выборке:  $\text{CE}=(2*5+2*4+1*3)/5=4,2$ 

Обратите внимание, что СОУ в нижнем правом углу считается не как среднее арифметическое по строке СОУ, и не как среднее арифметическое по строке колонке СОУ, а в соответствии с формулой, по всей выборке:

 $COY=(2*100+2*64+1*36)/6=72,80$